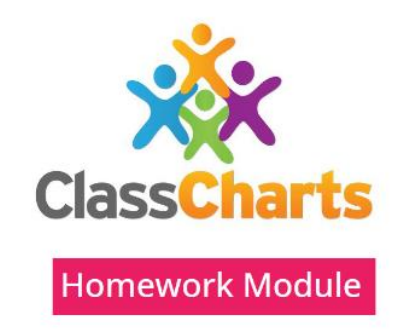

# Using Class Charts for homework

September 2023

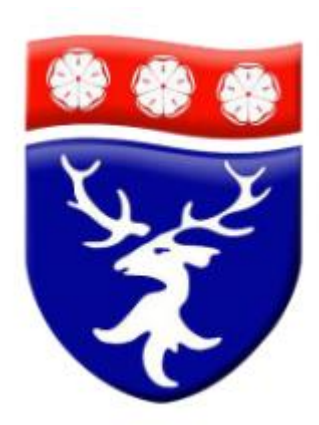

### The Class Charts homework module!

• You will be able to view your homework on the Class Charts App.

You will be able to

- See what you need to do and when it is due;
- Collect any electronic documents that you need for your homework;
- Hand work in and mark work as completed.
- Your parents will also be able to see homework set and when homework has been completed and submitted.

# You can find the homework section on the Class Charts Website or App

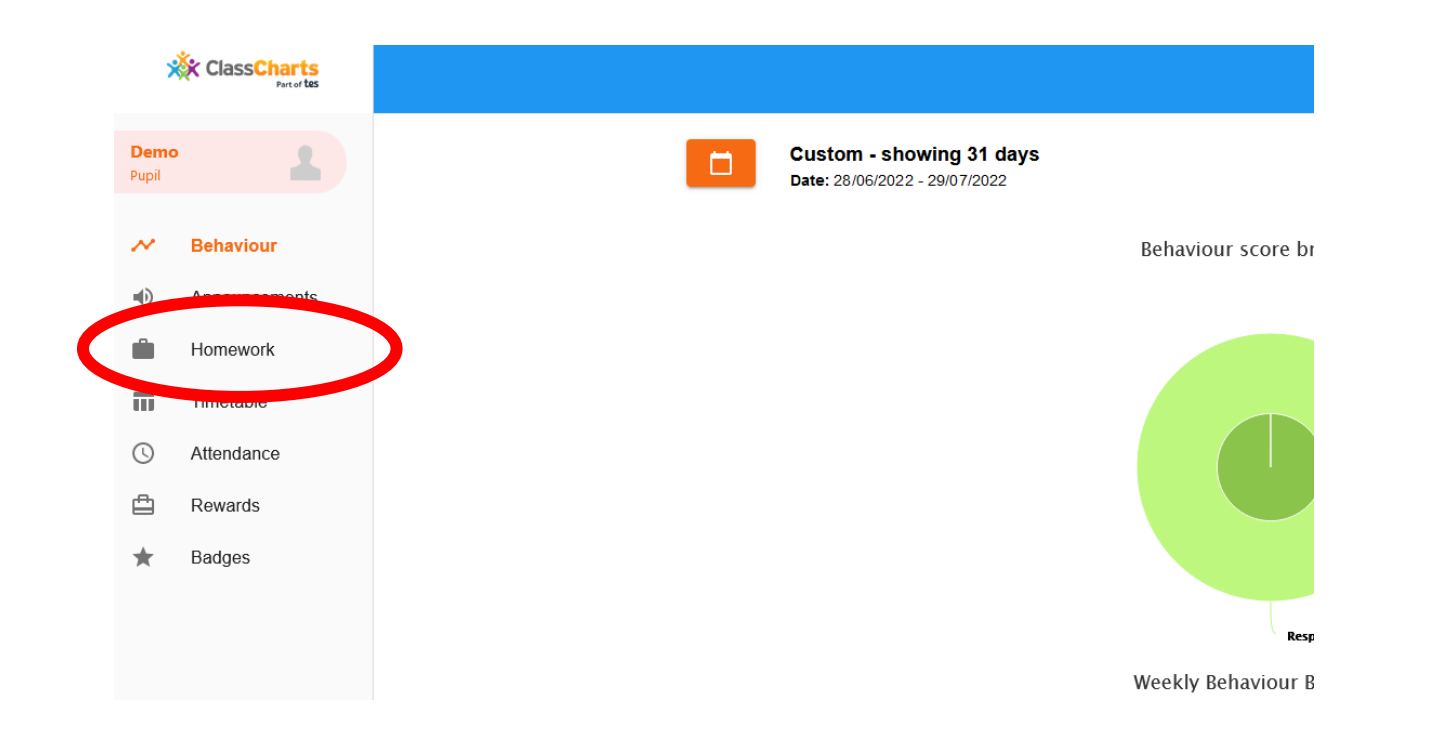

# The homework page looks like this

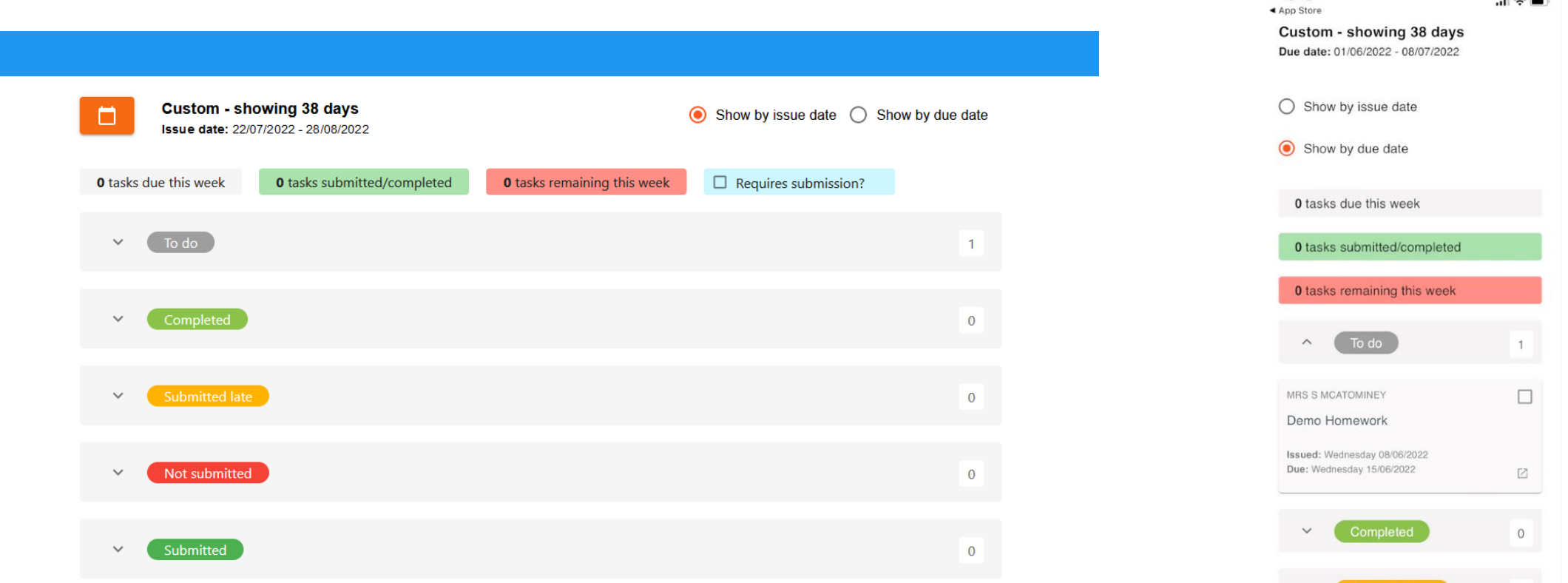

16:12

Submitted late

 $\overline{0}$ 

 $|| \widehat{\tau} ||$ 

### The page is divided into sections

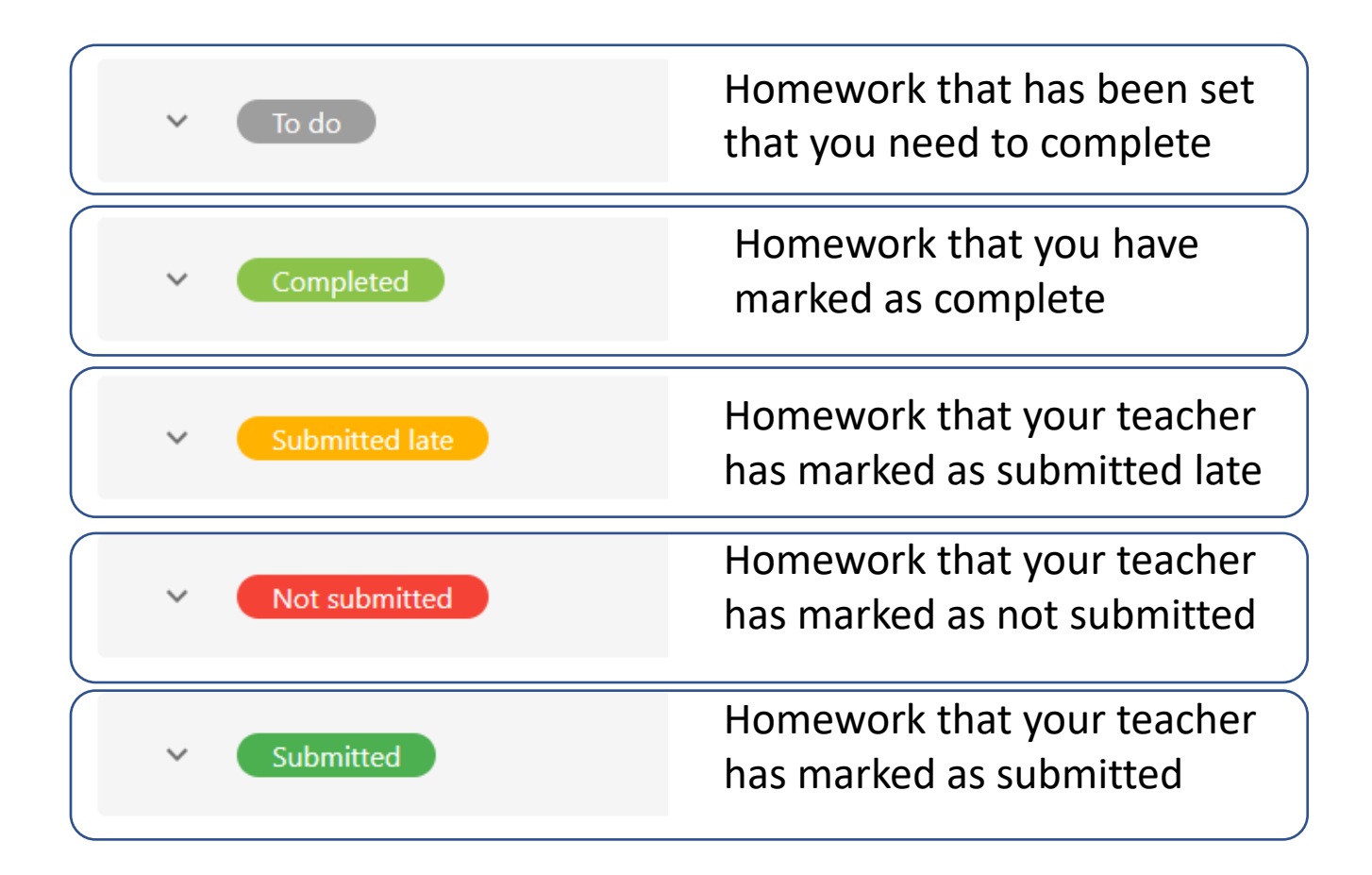

# When you click on a section it looks like this

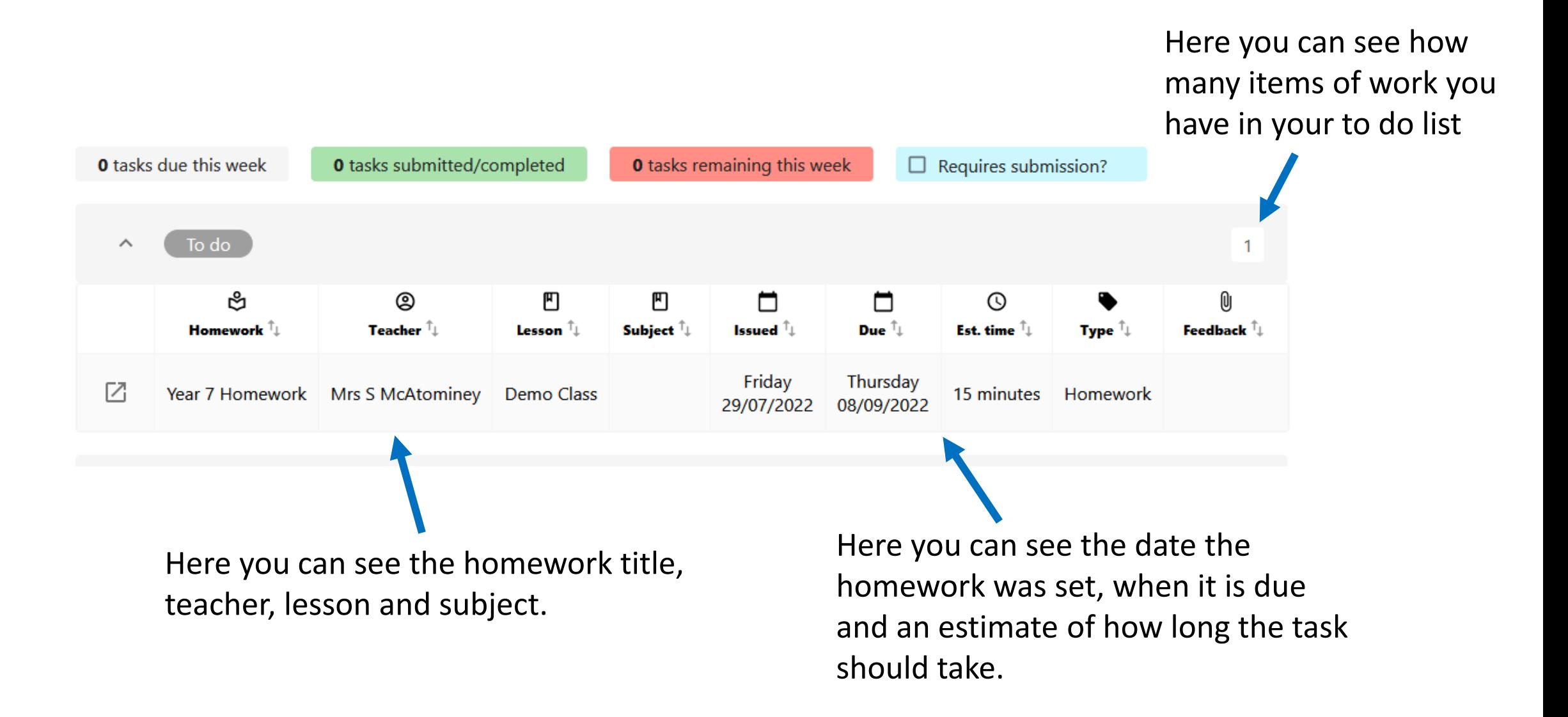

### How to view your homework– step 1

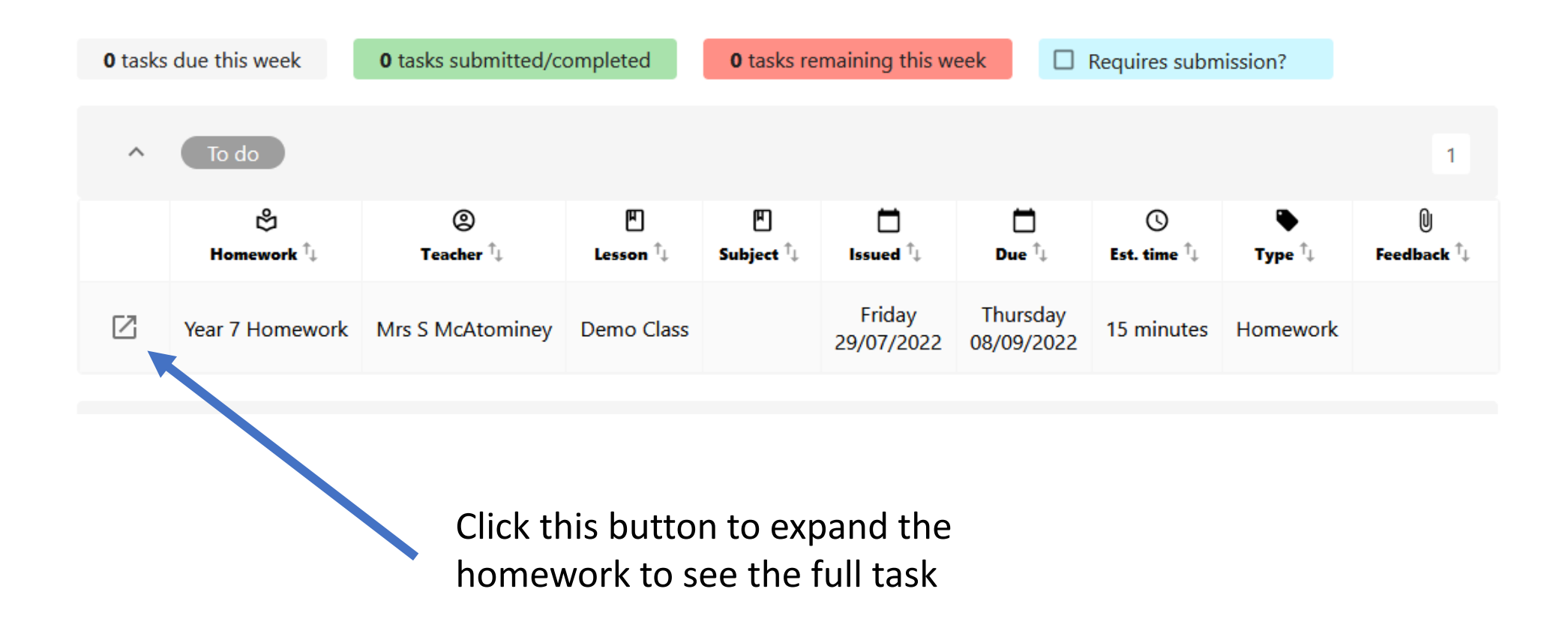

### How to mark homework as complete – step 2

To do

 $\times$ 

Year 7 Homework DEMO CLASS - MRS S MCATOMINEY

 $\Box$  Completed?

Type: Homework Issue date: Friday 29/07/2022 Due date: Thursday 08/09/2022 **Estimated completion time: 15 minutes** 

Follow the ink below to complete your homework task.

When you have completed a piece of homework you can click this box to mark it complete, then hand the work in to your teacher in the way they have requested. You will not always have to hand work in on Class Charts, just mark it as complete, your teacher will tell you what to do.

## How to download a worksheet from a homework task

 $\times$ 

#### To do

Hardware and software task DEMO CLASS - MRS S MCATOMINEY

Type: Homework Issue date: Friday 29/07/2022 Due date: Wednesday 03/08/2022 **Estimated completion time: 30 minutes** 

#### $\Box$  Completed?

Please download and complete the hardware and software task sheet, with examples from your reser

Attachments

7 Homework task sheet.docx

#### + UPLOAD ATTACHMENT

A maximum of 5 attachments can be uploaded, each up to 250mb in size.

Supported file formats: doc, docx, pdf, xls, xlsx, ppt, pptx, pub, txt, png, jpeg, jpg, gif, rtf, mp3, odt, odp, csv, mp4, mov, m4a, sb3, py

If your teacher has attached any documents to your homework task you will see them in the attachment section.

To download the worksheet to your complete your task. Click on the document name and a copy will be saved to the downloads folder on your computer.

# How to attach a worksheet to hand in for your homework – step 1

#### To do

Hardware and software task DEMO CLASS - MRS S MCATOMINEY

Type: Homework Issue date: Friday 29/07/2022 Due date: Wednesday 03/08/2022 **Estimated completion time: 30 minutes** 

#### $\Box$  Completed?

Please download and complete the hardware and software task sheet, with examples from your research.

Attachments

[7] Homework task sheet.docx

+ UPLOAD ATTACHMENT

A maximum of 5 attachments can be uploaded, each up to 250mb in size.

Supported file formats: doc, docx, pdf, xls, xlsx, ppt, pptx, pub, txt, png, jpeg, jpg, gif, rtf, mp3, odt, odp, csv, mp4, mov, m4a, sb3, py

 $\times$ 

If your teacher has asked you to hand in your work on Class Charts you will need to save your work to your computer first.

Then click on the orange upload attachment button to add your work.

Then you can click complete to show your teacher your homework is complete

# How to attach a worksheet to hand in for your homework – step 2

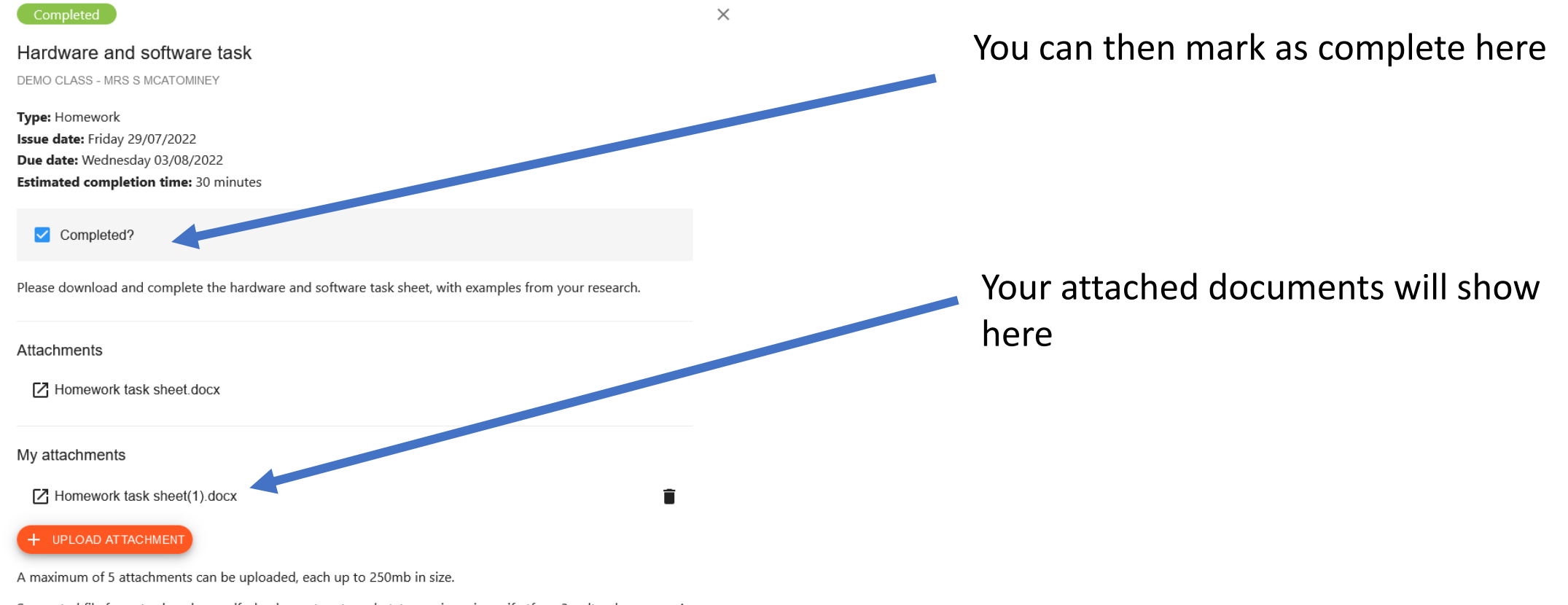

Supported file formats: doc, docx, pdf, xls, xlsx, ppt, pptx, pub, txt, png, jpeg, jpg, gif, rtf, mp3, odt, odp, csv, mp4, mov, m4a, sb3, py

### Completed tasks – show here

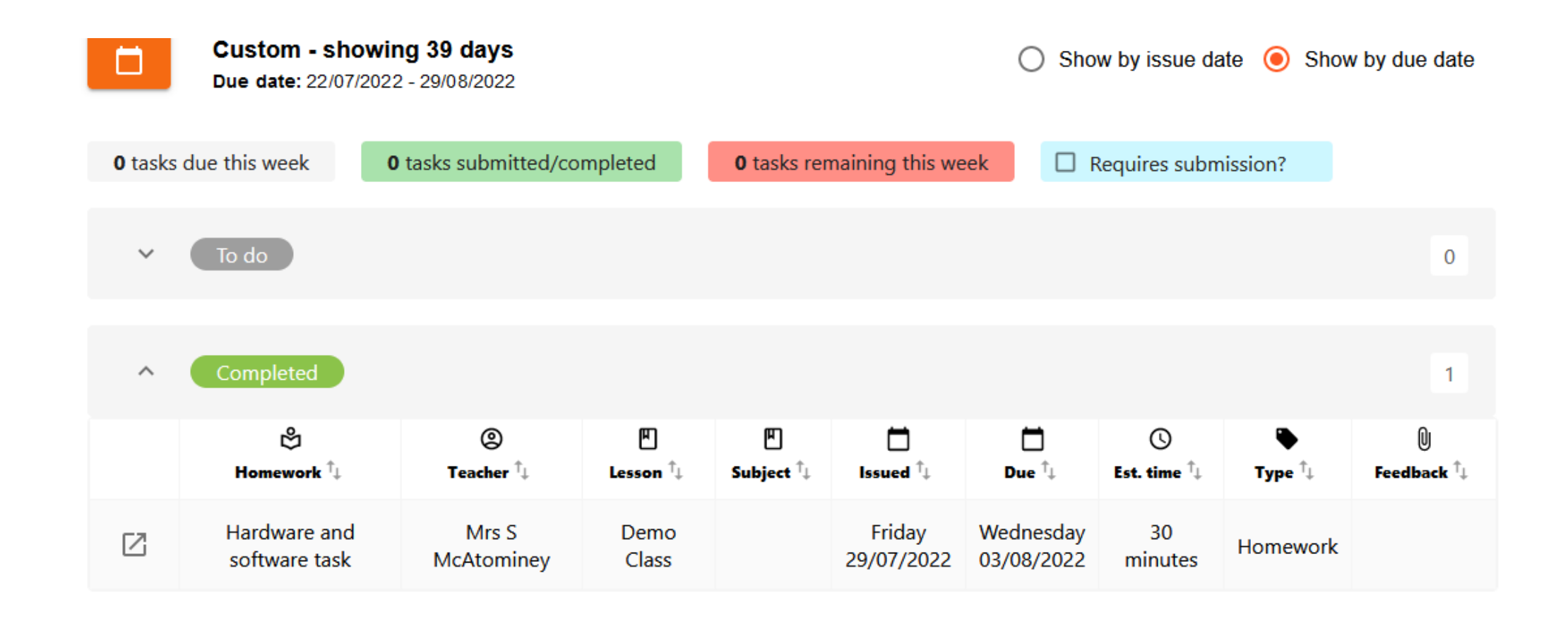

# When your teacher has marked the work as submitted (handed in) it will show here

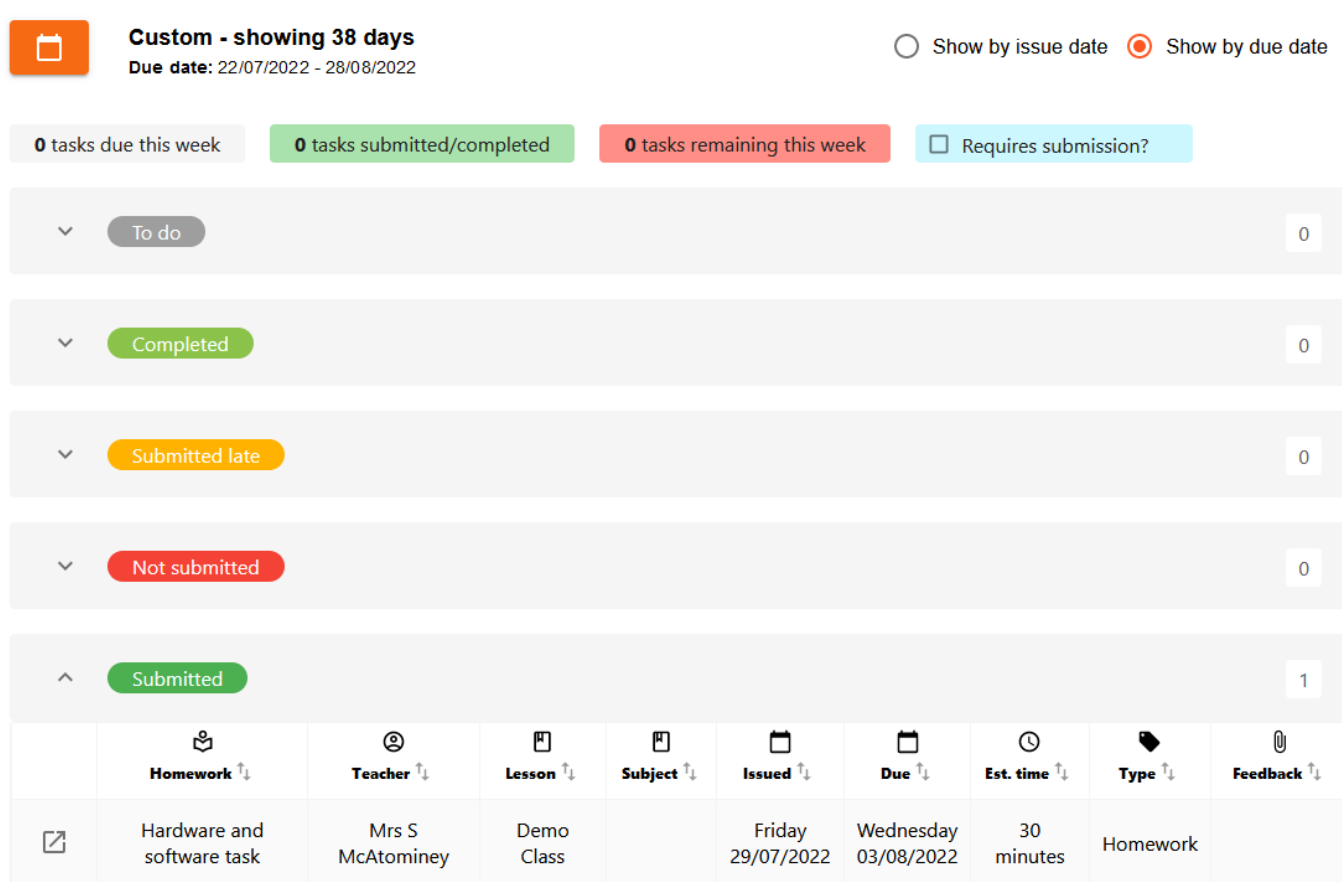

# If your teacher gives you feedback on your work via Class Charts you will see it here

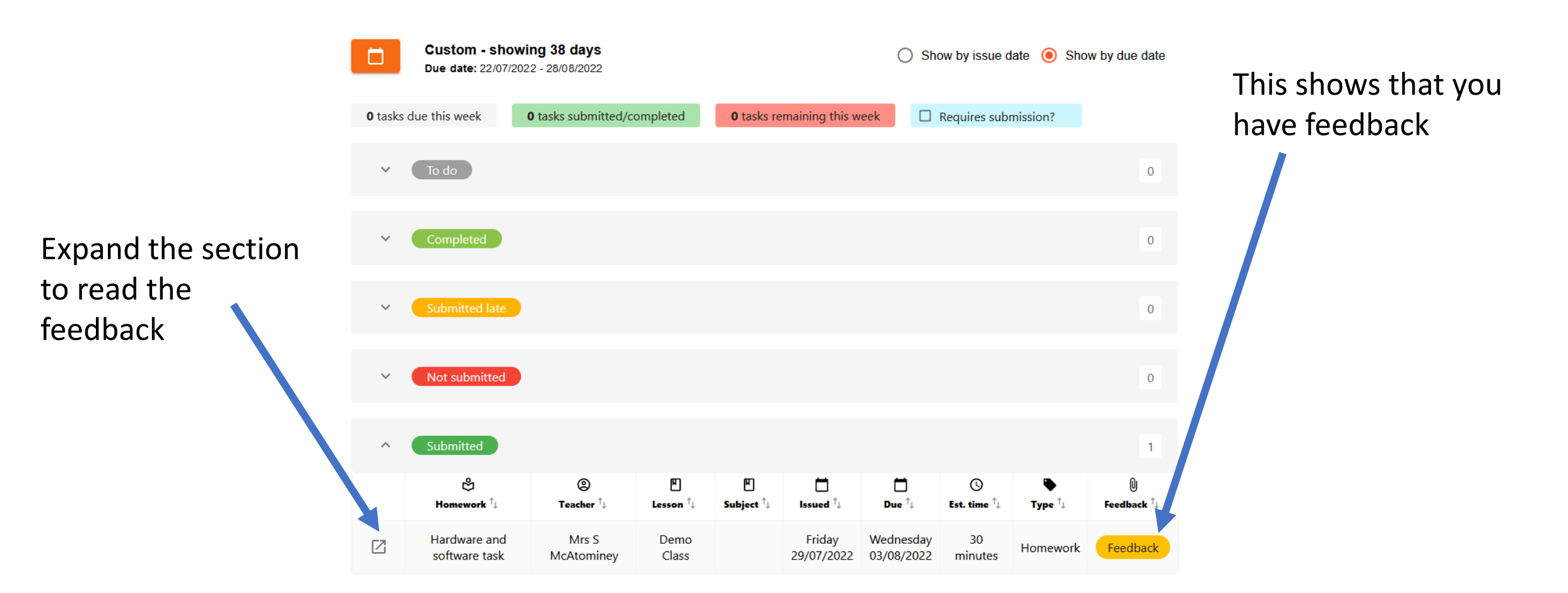

### The feedback section will look like this

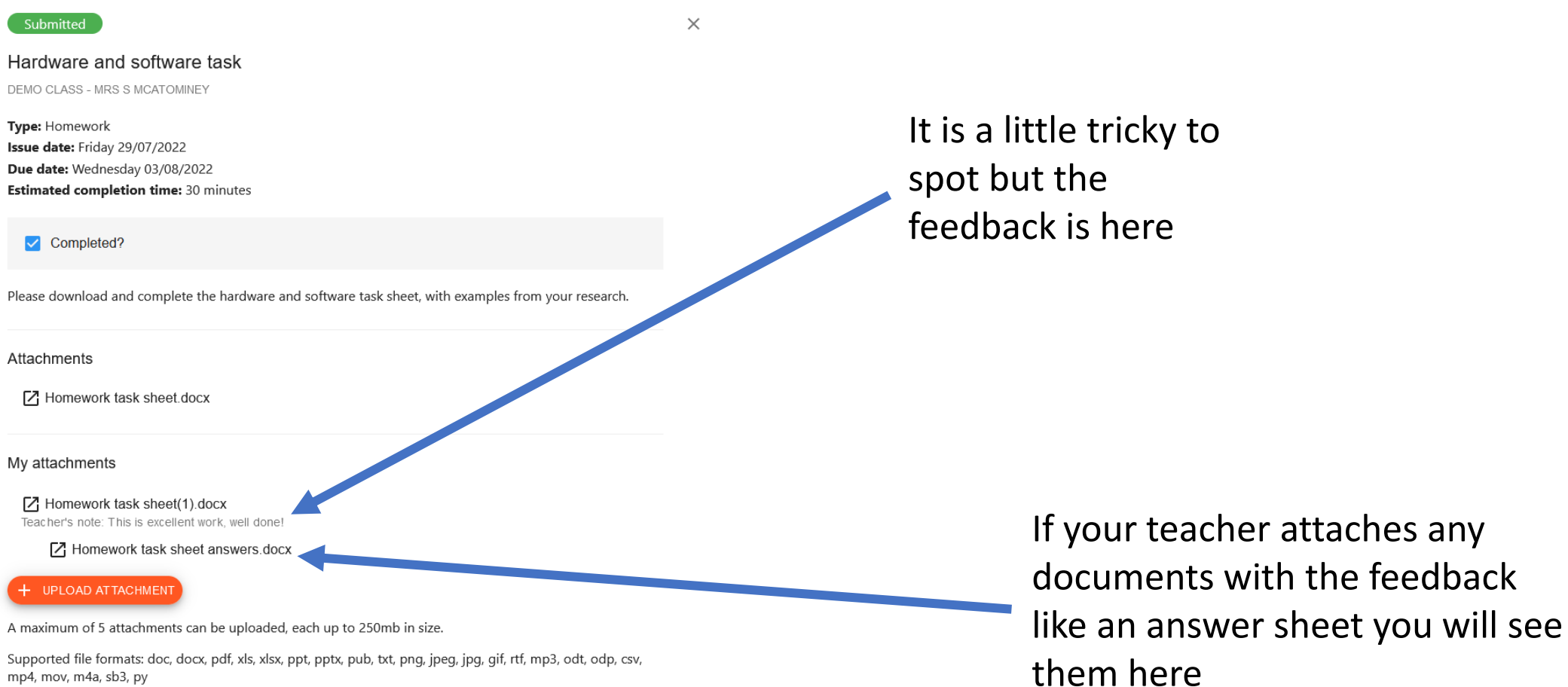

### Your Class Charts Code

- You should have a stick to put in your planner which has your class charts code on it.
- You will need this and your date of birth to access Class Charts on the App and on the computer so please don't lose it!